**Boletín Informativo**

## **GIDT - PTI**

## Agregar cuentas de correo electrónico como remitentes seguros

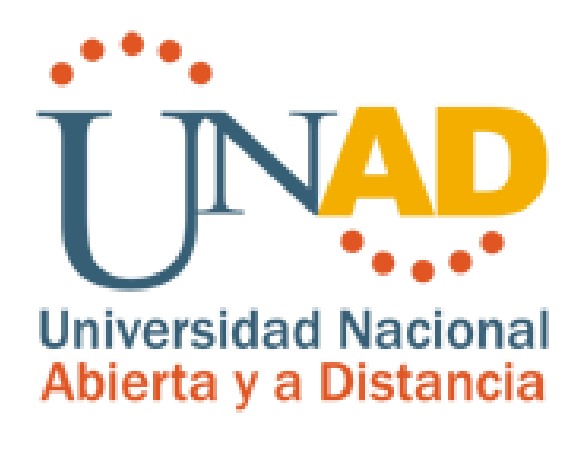

"Por la Calidad Educativa y La Equidad Social"

**ING. CARLOS ANDRÉS MATERON INFORMATICA - GFSI 19/02/2019**

**Agregar cuentas de correo unadistas como remitentes seguros en cuentas de correo personales.**

Los proveedores de correo con altos niveles de seguridad como Hotmail y Yahoo generan rechazos a aquellos mensajes electrónicos que no superan los filtros de seguridad y que no cuenten con el registro SPF (Sender Policy Framework) debidamente configurado. Para asegurar que los mensajes de cuentas de correo electrónico específicas lleguen a su bandeja de entrada, puede agregarlas a una lista de remitentes seguros, denominada también lista blanca. Tenga en cuenta agregar las siguientes direcciones de correo como remitentes seguros para asegurar la recepción de mensajes electrónicos enviados desde el campus virtual de la UNAD a su cuenta de correo:

> notificaciones.campus1@unad.edu.co notificaciones.campus2@unad.edu.co notificaciones.campus3@unad.edu.co notificaciones.campus4@unad.edu.co

A continuación, se describen los pasos a realizar para agregar un remitente seguro en los principales proveedores de correo:

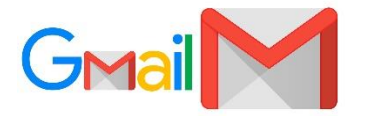

Si un mensaje de interés ha terminado en la carpeta de correo no deseado (SPAM), puede ingresar al mensaje "**informar de que no es spam**" haciendo clic en la barra ubicada en la parte superior del mensaje y el remitente de manera automática será asignado como seguro.

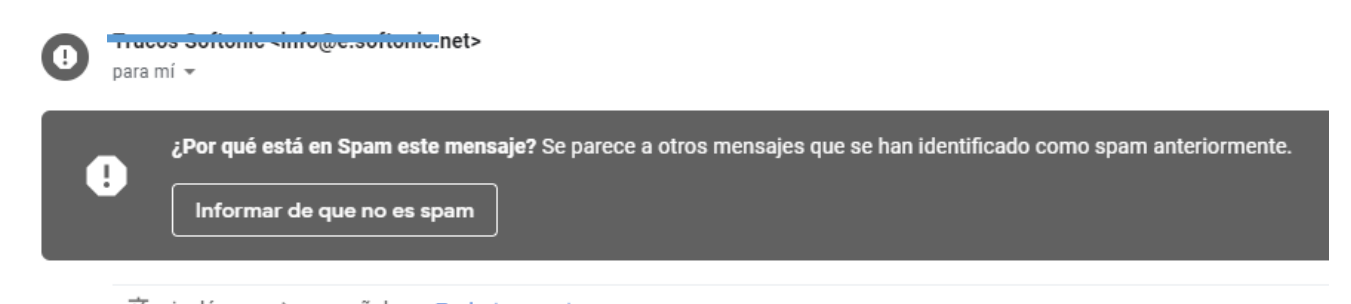

Si no ha recibido aún mensajes de la cuenta de correo específica puede agregarla como contacto.

1. Haga clic en el panel de aplicaciones de google ubicado en la parte superior de recha de su cuenta de correo

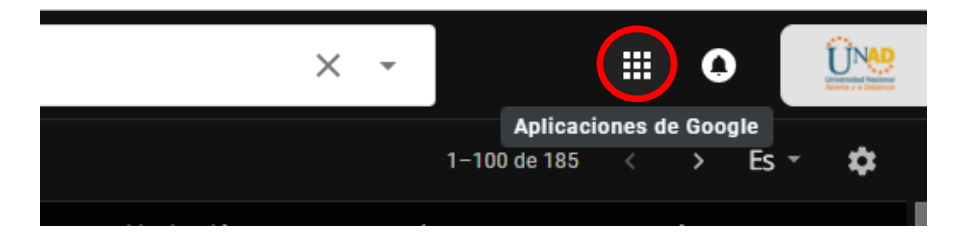

2. Haga clic en contactos

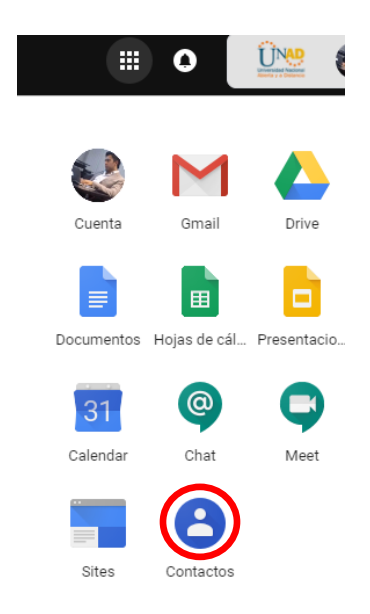

3. Se abrirá una nueva ventana con un panel en el costado izquierdo donde debe hacer clic en Crear contacto, esto abrirá un formulario donde ingresar el correo electrónico y datos del contacto para que sea designado como remitente seguro.

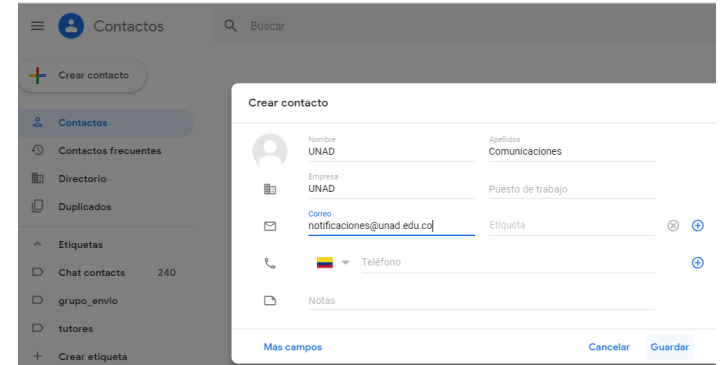

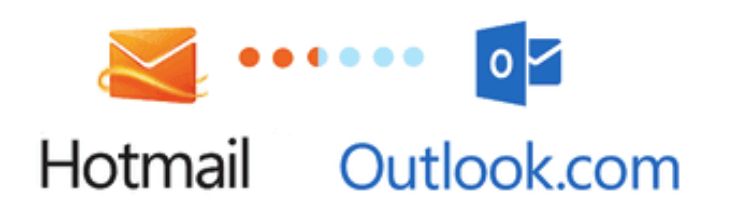

Para agregar remitentes seguros tanto en Hotmail como en Outlook (ambos de Microsoft) puede buscar el mensaje en la carpeta de **Correo no deseado** y al abrirlo hacer clic en el link **No es spam**, de esta manera el correo y el remitente serán asignados como seguros.

También puede agregar las cuentas de correo electrónico específica a una lista de remitentes seguro:

1. Hacer clic en configuración (icono de engranaje ubicado en la parte superior del panel de correos) y hacer clic en Ver toda la configuración de Outlook.

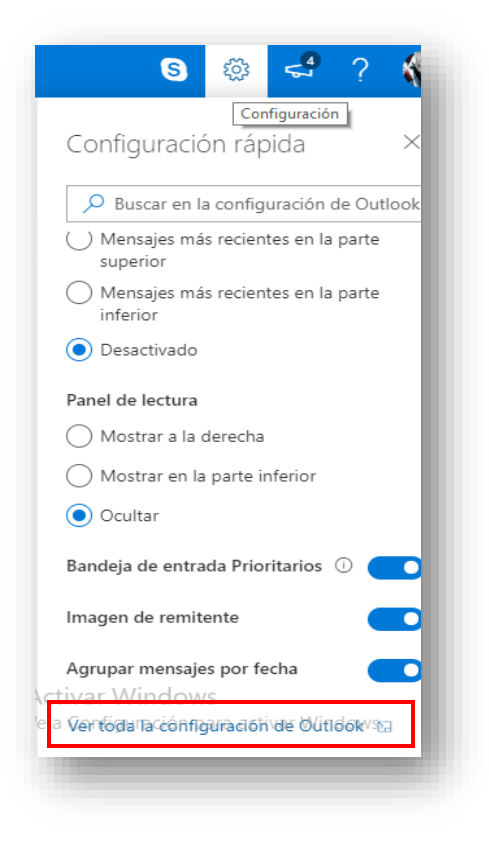

2. En la ventana emergente hacer clic en **Correo** y en **Correo no deseado**, en el panel derecho ubicar la sección **Remitentes y dominios seguros** y dar clic en **+ Agregar,** allí relacionar cada una de las cuentas de correo que considere como remitentes seguros y finalmente hacer clic en **Guardar**.

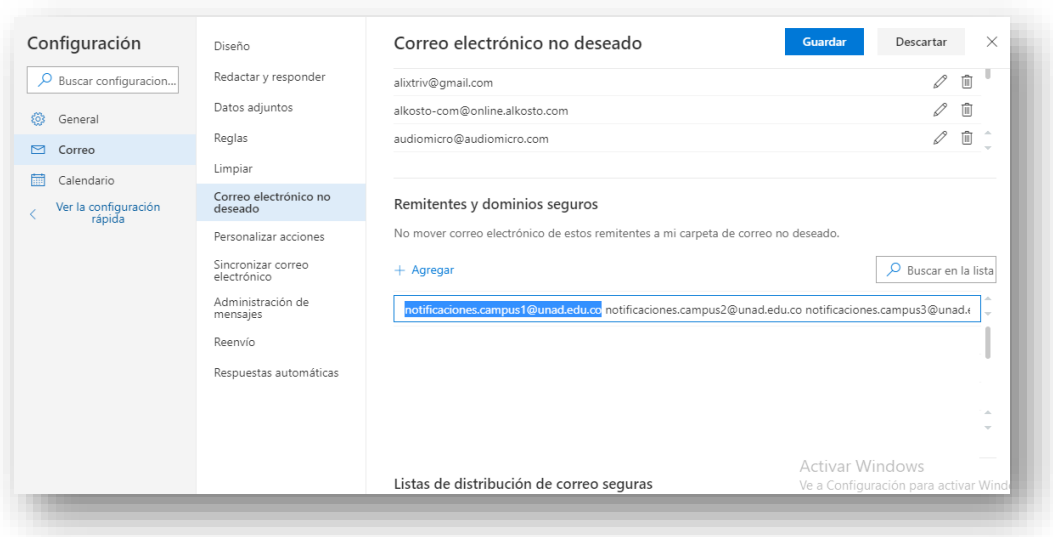

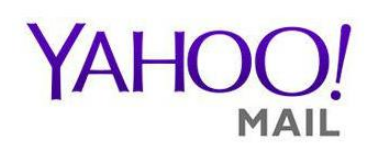

En Yahoo Mail, su lista de Contactos es su lista blanca. Para agregar la Dirección de remitente a sus contactos de Yahoo:

- 1. Abra su bandeja de entrada de Yahoo.
- 2. Haga clic en el icono Contactos ubicado en el panel derecho de correo.

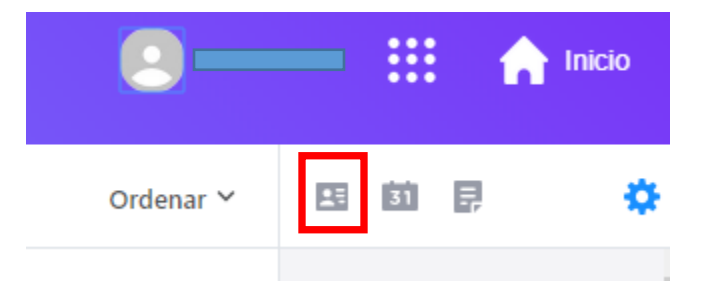

3. Hacer clic en Contacto nuevo, en la sección Añadir contacto, diligencie toda la información y finalmente hace clic en **Guardar**

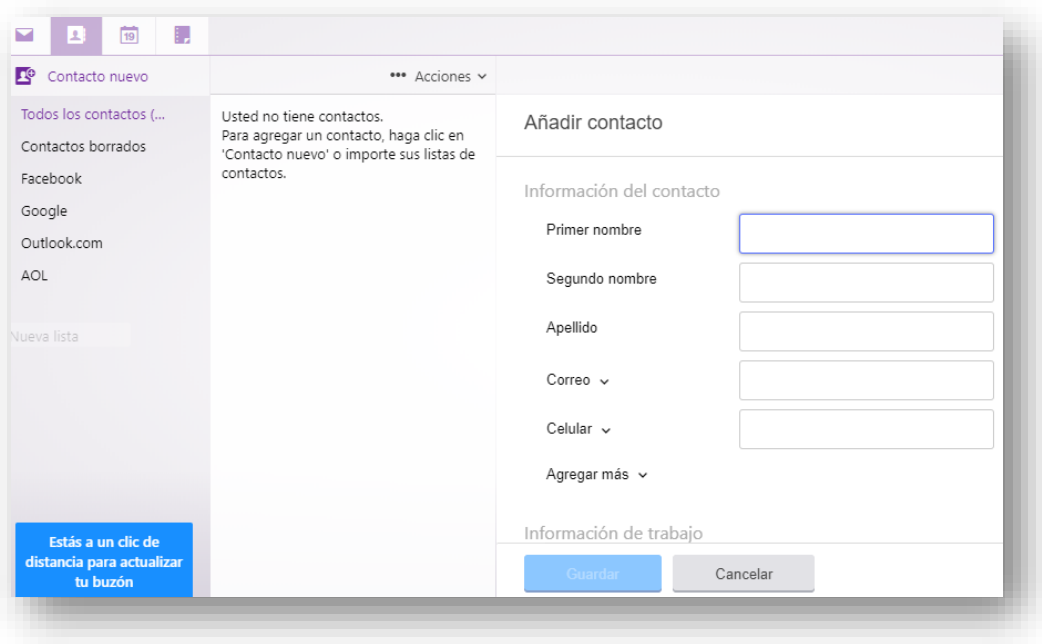

Los mensajes de correo de este remitente se entregarán en su Bandeja de entrada.